## **Instructivo registro de ausencias**

**Incapacidades médicas y licencias**

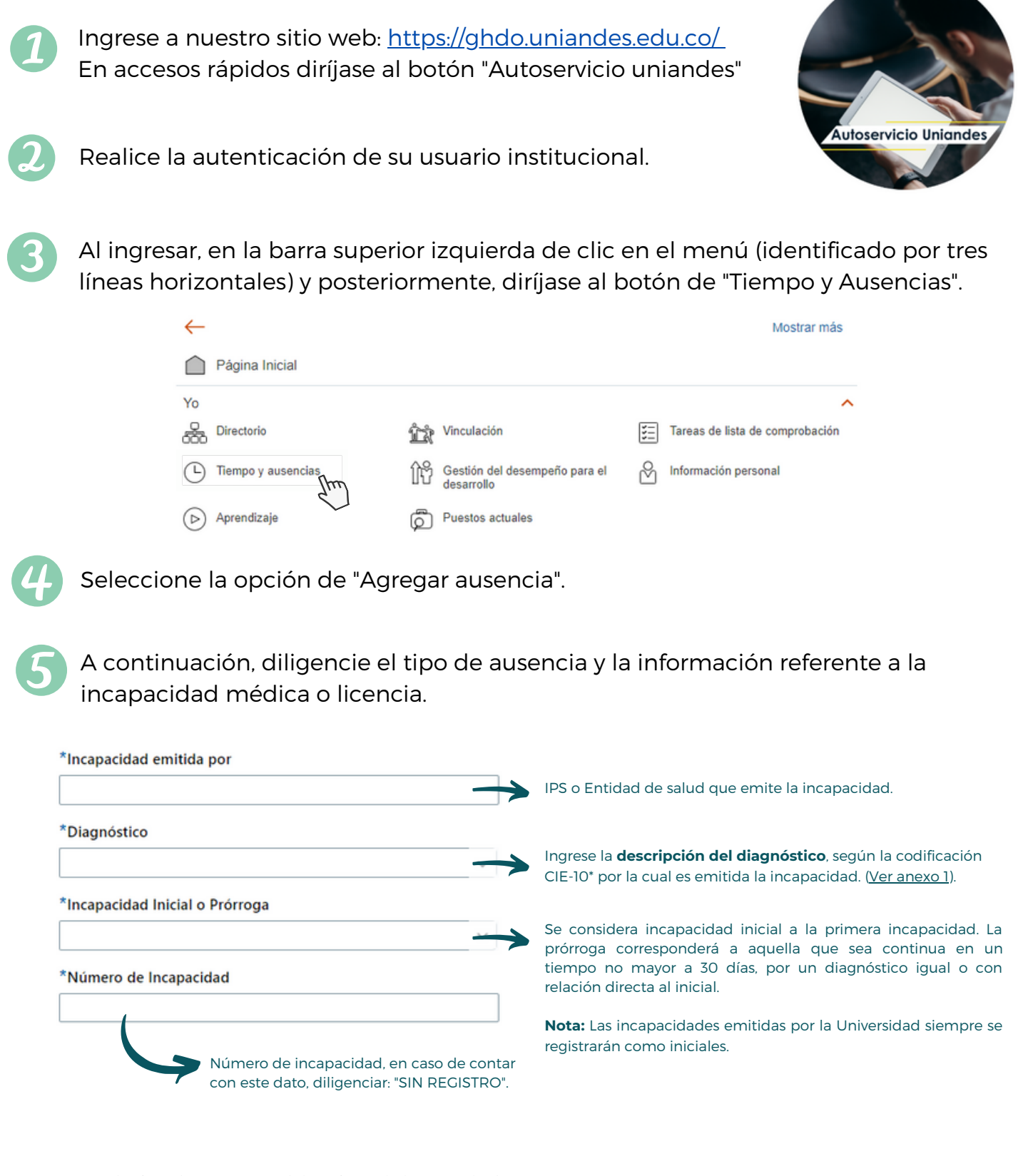

\*CIE -10 - Clasificación Internacional de Enfermedades, 10a Edición.

En el campo de **comentarios y anexos** cargue en formato PDF los soportes según el tipo de ausencia a registrar. Verifique que la documentación no tenga clave de seguridad, sea legible y sea visible la página completa.

## Consulte aquí los [documentos](https://ghdo.uniandes.edu.co/incapacidades-licencias-y-permisos/)

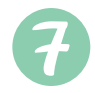

Por último, verifique que la información se encuentre completamente diligenciada y de clic en **Enviar**.

La opción **Guardar y Cerrar**, permitirá que pueda dejar en proceso el registro y realizar modificaciones (esta novedad no llegará a Gestión Humana). Cuando ya se encuentra completamente diligenciada podrá continuar con el reporte dando clic en **Enviar.**

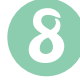

El sistema le indicará que su ausencia quedará sujeta de aprobación. Podrá consultar su estado en el recuadro "Ausencias existentes", en la misma sección del punto 4.

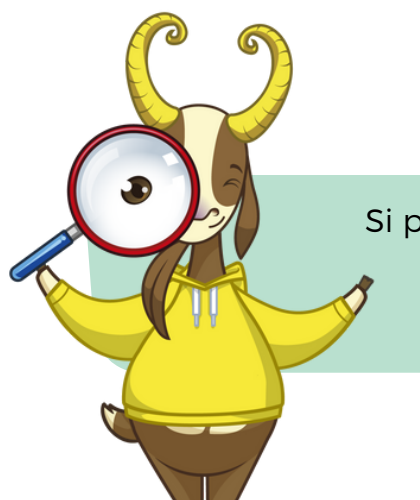

Si presenta algún inconveniente o tiene alguna inquietud, no dude en contactarnos.

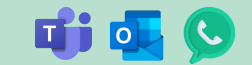

Julien Andrea Riveros Quevedo ja.riveros@uniandes.edu.co Ext. 5390

## <span id="page-2-0"></span>**Anexo 1. Búsqueda del diagnóstico**

Este campo solo permite información alfabética, por lo cual es necesario que de clic en la lista desplegable para realizar una búsqueda avanzada.

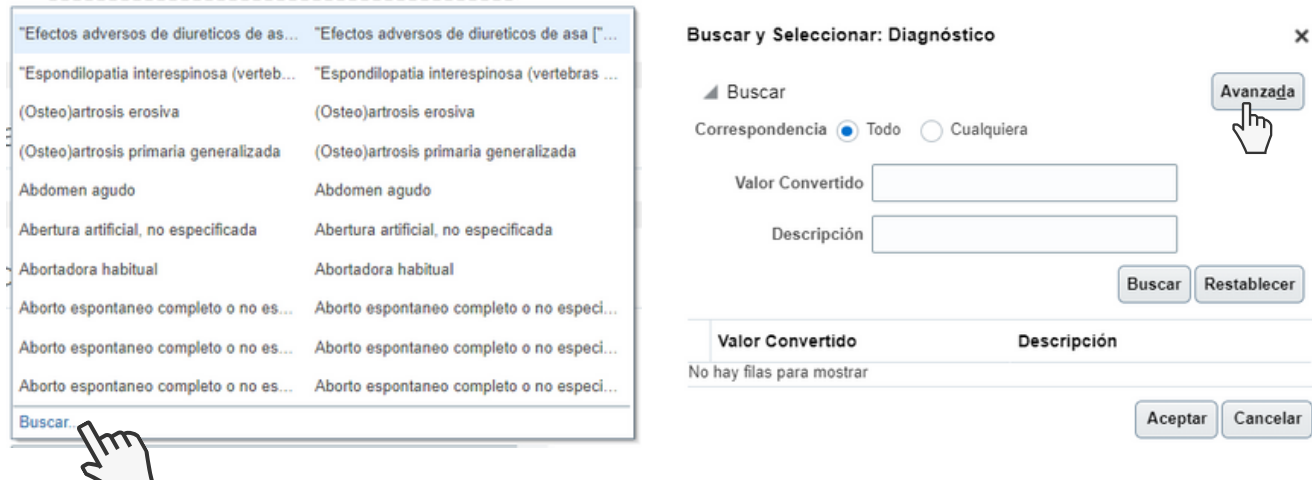

Como ejemplo, se va a registrar una incapacidad que ha sido emitida con el diagnóstico: R51X - CEFALEA.

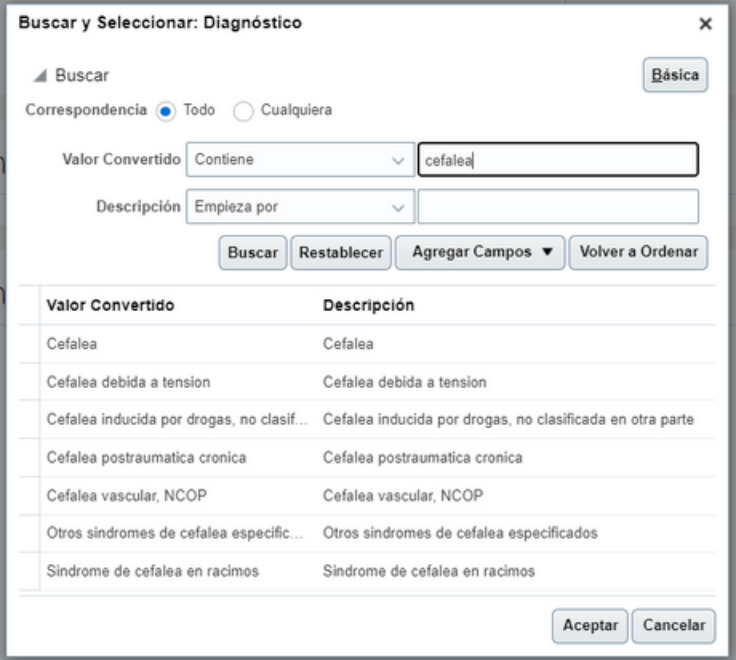

 $\label{eq:2.1} \mathcal{L}^{\mathcal{A}}(\mathbf{0}) = \mathbf{0} \quad \text{and} \quad \mathbf{0} = \mathbf{0} \quad \mathbf{0} = \mathbf{0} \,.$ 

Luego de desplegar la lista de búsqueda y seleccionar la opción avanzada, en el campo de **valor convertido** seleccione la opción "Contiene".

En el **campo en blanco** digite una palabra clave. Allí le arrojará todos los diagnósticos que contienen este término.

En dado caso que el diagnóstico no aparezca en la incapacidad, sugerimos registrar un diagnóstico similar.

Para el caso de Licencias de Paternidad es posible hacer uso de la opción: "Sin especificar".